## **EXERCISES** Computational Materials Science

Prof. K. Held DI E. Assmann

SHEET 1 Exercise 1: Density functional theory

Goal of this exercise: Use the WIEN2k code to calculate the (1) ground state energy,  $(2)$  partial densities of states  $(DOS)$  and  $(3)$  bandstructure of  $SrVO<sub>3</sub>$ . The steps to this end are given below. You can also follow the QuickStart section of the user guide available at http://www.wien2k.at/reg\_user/textbooks.

Strontium vanadate  $SrVO<sub>3</sub>$  is a *cubic perovskite* (space group 221,  $Pm\bar{3}m$ ) with a lattice constant of  $3.8425 \text{\AA}$  and atoms at the positions

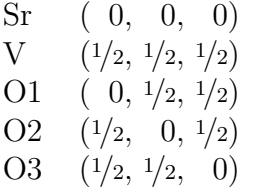

0. Preliminaries: Wien2k needs to have a few environment variables defined. Go to the directory ~cms00/WIEN2k\_12 and execute the script userconfig

Then go to ~cms00/XCrySDen-1.5.25-bin-semishared/ (hint: use tab completion) and execute the script xcConfigure.

These scripts wrote to your bash init file  $\sim$ /.bashrc. To make sure it is reloaded, log out and log back in.

Now start the Wien2web server by executing w2web. When asked for a port, please choose  $7890 +$  your account number. When you are done, you should shut down the server with killall w2web. Lastly, start a browser and point it to the w2web URL.

**1.** Create a session for  $SrVO<sub>3</sub>$ . Create a new directory  $SrVO3$  for your calculation. Now start *StructGen* to create the "master input file" SrV03.struct. (Hint: there are only 3 independent atoms in the structure, the others are given by symmetry.) When you have entered the relevant information, choose "Save Structure" and "set RMT" (reduce by 0%); then again "Save Structure" and "clean up". Now you can look at the crystal you created with XCrysDen (click "view structure") to make sure it is correct.

Q1. Save a picture of your structure (hint: the little button at the top left of the XCrysDen window allows you to change the background color).

2. Choose *initialize calculation*. Follow the steps. There will be a lot of information to be entered and viewed, but do not worry: you can leave almost everything at its default in this case. Choose 500 k-points, and "no" for spin-polarized.

Q2. After the initialization (specifically, nn and symmetry), the struct file is now complete. This file is arguably the most important piece of information for any Wien2k calculation. Look at it: How many atoms are there? How many symmetry operations are there? Consider symmetry operation 29, and explain what it means.

Q3. kgen generated a list of k-points for your calculation. Look at the klist file: How many points are there? Why?

**3.** You are now ready for your first DFT calculation! Choose run SCF ("selfconsistent field").

Q4. While the calculation is running, you can monitor its progress via the files SrVO3.scf (look for :ENE and :DIS). It is best to do this from the command line rather than the browser.

You are now in a position to give the answer for our first goal above: What is the ground state energy of  $\rm SrVO_3?^1$ 

4. When the SCF is done, we can calculate the *density of states*. Choose "Tasks / DOS" and follow the steps (hint: in "configure SrVO3.int", choose the total density of states for each atom, plus the  $t_{2g}$  and  $e_g$  contributions of V.

Q5. You have now achieved the second goal above: the DOS. This is a very important quantity and can give a lot of information quite concisely.

Also, think about the physics. Which are the most "important" contributions to the DOS? Compare the  $t_{2g}$  and  $e_g$  contributions of V. Which one is higher in energy? Can you say why?

Can you identify from the DOS which states hybridize with each other? This gives a hint about the bonds in the crystal.

5. Next, we want to view the bandstructure. Choose "Tasks / Bandstructure" and follow the steps (hint: the first two points are alternative).

<sup>&</sup>lt;sup>1</sup>This is a bit of a trick question, because this number by itself means very little, and depends on the details of the calculation. Only a comparison of the energy between different calculations (e.g. with different atomic positions) is really meaningful.

Q6. When you have made it through to "spaghetti", you can answer the third goal: create a bandstructure plot. There are not many options here, but do compare to the DOS. How are DOS and bandstructure related – which one could be derived from which, and how? Can you identify some of the bands? (Which atoms/states they correspond to.)

6. You are done with the compulsory part of the exercise – now it is time to have some fun! Explore your own paths. Here are some suggestions, approximately in increasing order of difficulty:

- Check to see if the various "quality settings" of the calculation (number of k-points,  $RK_{\text{max}}$ , ...) we used are good enough. (How would you do that? – Hint: what is "good enough" can also depend on what quantity you are interested in.)
- Make a *band character* (or "fat bands") plot. Which band character would you choose?
- Try a different functional. Which one did you use up to now? Which other functionals do you know? Or even: What is a "functional" in this context?
- Plot the optical conductivity. Identify different contributions (hint: compare to the DOS).
- Plot the electron density. There are many options: 2D/3D, SCF density / difference density, valence density / total density, . . . – What do "density/difference" and "valence/total" mean?

Hint: before you continue after "spaghetti", you will have to execute "x lapw1" again.

If you need help, ask us, or look in the user guide.